**Telecommunication Systems Division** 

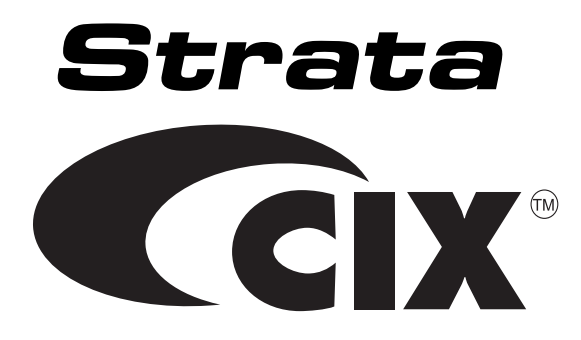

## **ACD System Administrator Guide**

#### **Publication Information**

Toshiba America Information Systems, Inc., Telectommunication Systems Division, reserves the right, without prior notice, to revise this information publication for any reason, including, but not limited to, utilization of new advances in the state of technical arts or to simply change the design of this document.

Further, Toshiba America Information Systems, Inc., Telecommunication Systems Division, also reserves the right, without prior notice, to make such changes in equipment design or components as engineering or manufacturing methods may warrant.

CIX-AG-ACDSYSVB

Version B, May 2006

#### **© Copyright 2006 Toshiba America Information Systems, Inc. Telecommunication Systems Division**

All rights reserved. No part of this manual, covered by the copyrights hereon, may be reproduced in any form or by any means—graphic, electronic, or mechanical, including recording, taping, photocopying, or information retrieval systems—without express written permission of the publisher of this material.

Strata is a registered trademark of Toshiba Corporation. Stratagy is a registered trademark of Toshiba America Information Systems, Inc.

Trademarks, registered trademarks, and service marks are the property of their respective owners.

## **Toshiba America Information Systems, Inc. Digital Solutions Division**

### **Limited Warranty**

Toshiba America Information Systems, Inc., ("TAIS") warrants that:

- The Call Center Solutions equipment (except for fuses, lamps, and other consumables) will, upon delivery by TAIS or an authorized TAIS dealer to a retail customer in new condition, be free from defects in material and workmanship for twelve (12) months after delivery.
- And that the Toshiba telephone equipment (except for fuses, lamps, and other consumables) will, upon delivery by TAIS or an authorized TAIS dealer to a retail customer in new condition, be free from defects in material and workmanship for twenty-four (24) months after delivery.

This warranty is void (a) if the equipment is used under other than normal use and maintenance conditions, (b) if the equipment is modified or altered, unless the modification or alteration is expressly authorized by TAIS, (c) if the equipment is subject to abuse, neglect, lightning, electrical fault, or accident, (d) if the equipment is repaired by someone other than TAIS or an authorized TAIS dealer, (e) if the equipment's serial number is defaced or missing, or (f) if the equipment is installed or used in combination or in assembly with products not supplied by TAIS and which are not compatible or are of inferior quality, design, or performance.

The sole obligation of TAIS or Toshiba Corporation under this warranty, or under any other legal obligation with respect to the equipment, is the repair or replacement by TAIS or its authorized dealer of such defective or missing parts as are causing the malfunction with new or refurbished parts (at their option). If TAIS or one of its authorized dealers does not replace or repair such parts, the retail customer's sole remedy will be a refund of the price charged by TAIS to its dealers for such parts as are proven to be defective, and which are returned to TAIS through one of its authorized dealers within the warranty period and no later than thirty (30) days after such malfunction, whichever first occurs.

Under no circumstances will the retail customer or any user or dealer or other person be entitled to any direct, special, indirect, consequential, or exemplary damages, for breach of contract, tort, or otherwise. Under no circumstances will any such person be entitled to any sum greater than the purchase price paid for the item of equipment that is malfunctioning.

To obtain service under this warranty, the retail customer must bring the malfunction of the machine to the attention of one of TAIS' authorized dealers within the twenty-four (24) month period and no later than thirty (30) days after such malfunction, whichever first occurs. Failure to bring the malfunction to the attention of an authorized TAIS dealer within the prescribed time results in the customer being not entitled to warranty service.

THERE ARE NO OTHER WARRANTIES FROM EITHER TOSHIBA AMERICA INFORMATION SYSTEMS, INC., OR TOSHIBA CORPORATION WHICH EXTEND BEYOND THE FACE OF THIS WARRANTY. ALL OTHER WARRANTIES, EXPRESS OR IMPLIED, INCLUDING THE WARRANTIES OF MERCHANTABILITY, FITNESS FOR A PARTICULAR PURPOSE, AND FITNESS FOR USE, ARE EXCLUDED.

No TAIS dealer and no person other than an officer of TAIS may extend or modify this warranty. No such modification or extension is effective unless it is in writing and signed by the vice president and general manager, Telecommunication Systems Division.

## TOSHIBA AMERICA INFORMATION SYSTEMS, INC. (**"**TAIS**"**)

Digital Solutions Division License Agreement IMPORTANT: THIS LICENSE AGREEMENT ("AGREEMENT") IS A LEGAL AGREEMENT BETWEEN YOU ("YOU") AND TAIS. CAREFULLY READ THIS LICENSE AGREEMENT. USE OF ANY SOFTWARE OR ANY RELATED INFORMATION (COLLECTIVELY, "SOFTWARE") INSTALLED ON OR SHIPPED WITH A TAIS DIGITAL SOLUTIONS PRODUCT OR OTHERWISE MADE AVAILABLE TO YOU BY TAIS IN WHATEVER FORM OR MEDIA, WILL CONSTITUTE YOUR ACCEPTANCE OF THESE TERMS. UNLESS SEPARATE TERMS ARE PROVIDED BY THE SOFTWARE SUPPLIER. IF YOU DO NOT AGREE WITH THE TERMS OF THIS LICENSE AGREEMENT, DO NOT INSTALL, COPY OR USE THE SOFTWARE AND PROMPTLY RETURN IT TO THE LOCATION FROM WHICH YOU OBTAINED IT IN ACCORDANCE WITH APPLICABLE RETURN POLICIES. EXCEPT AS OTHERWISE AUTHORIZED IN WRITING BY TAIS, THIS SOFTWARE IS LICENSED FOR DISTRIBUTION THROUGH TAIS AUTHORIZED CHANNELS ONLY TO END-USERS PURSUANT TO THIS LICENSE AGREEMENT.

1. License Grant. The Software is not sold; it is licensed upon payment of applicable charges. TAIS grants to you a personal, non-transferable and non-exclusive right to use the copy of the Software provided under this License Agreement. You agree you will not copy the Software except as necessary to use it on one TAIS system at a time at one location. Modifying, translating, renting, copying distributing, printing, sublicensing, transferring or assigning all or part of the Software, or any rights granted hereunder, to any other persons and removing any proprietary notices, labels or marks from the Software is strictly prohibited except as permitted by applicable law; you agree violation of such restrictions will cause irreparable harm to TAIS and provide grounds for injunctive relief, without notice, against you or any other person in possession of the Software. You and any other person whose possession of the software violates this License Agreement shall promptly surrender possession of the Software to TAIS, upon demand. Furthermore, you hereby agree not to create derivative works based on the Software. TAIS reserves the right to terminate this license and to immediately repossess the software in the event that you or any other person violates this License Agreement. Execution of the Software for any additional capabilities require a valid run-time license.

2. Intellectual Property. You acknowledge that no title to the intellectual property in the Software is transferred to you. You further acknowledge that title and full ownership rights to the Software will remain the exclusive property of TAIS and/or its suppliers, and you will not acquire any rights to the Software, except the license expressly set forth above. You will not remove or change any proprietary notices contained in or on the Software. The Software is protected under US patent, copyright, trade secret, and/or other proprietary laws, as well as international treaties. Any transfer, use, or copying of the<br>software in violat a willful infringement of copyright.

3. No Reverse Engineering. You agree that you will not attempt, and if you employ employees or engage contractors, you will use your best efforts to prevent your employees and contractors from attempting to reverse compile, reverse engineer, modify, translate or disassemble the Software in whole or in part. Any failure to comply with the above or any other terms and conditions contained herein will result in the automatic termination of this license and the reversion of the rights granted hereunder back to TAIS.

4. Limited Warranty. THE SOFTWARE IS PROVIDED "AS IS" WITHOUT WARRANTY OF ANY KIND. TO THE MAXIMUM EXTENT PERMITTED BY APPLICABLE LAW, TAIS AND ITS SUPPLIERS DISCLAIM ALL WARRANTIES WITH REGARD TO THE SOFTWARE, EITHER EXPRESS OR IMPLIED, INCLUDING, BUT NOT LIMITED TO, THE WARRANTY OF NON-INFRINGEMENT OF THIRD PARTY RIGHTS, THE WARRANTY OF YEAR 2000 COMPLIANCE, AND THE IMPLIED WARRANTIES OF MERCHANTABILITY AND FITNESS FOR A PARTICULAR PURPOSE. THE ENTIRE RISK AS TO THE QUALITY AND PERFORMANCE OF THE SOFTWARE IS WITH YOU. NEITHER TAIS NOR ITS SUPPLIERS WARRANT THAT THE FUNCTIONS CONTAINED IN THE SOFTWARE WILL MEET YOUR REQUIREMENTS OR THAT THE OPERATION OF THE SOFTWARE WILL BE UNINTERRUPTED OR ERROR-FREE. HOWEVER, TAIS WARRANTS THAT ANY MEDIA ON WHICH THE SOFTWARE IS FURNISHED IS FREE FROM DEFECTS IN MATERIAL AND WORKMANSHIP UNDER NORMAL USE FOR A PERIOD OF NINETY (90) DAYS FROM THE DATE OF DELIVERY TO YOU.

5. Limitation Of Liability. TAIS' ENTIRE LIABILITY AND YOUR SOLE AND EXCLUSIVE REMEDY UNDER THIS LICENSE AGREEMENT SHALL BE AT TAIS' OPTION REPLACEMENT OF THE MEDIA OR REFUND OF THE PRICE PAID. TO THE MAXIMUM EXTENT PERMITTED BY APPLICABLE LAW, IN NO EVENT SHALL TAIS OR ITS SUPPLIERS BE LIABLE TO YOU FOR ANY CONSEQUENTIAL, SPECIAL, INCIDENTAL OR INDIRECT DAMAGES FOR PERSONAL INJURY, LOSS OF BUSINESS PROFITS, BUSINESS INTERRUPTION, LOSS OF BUSINESS INFORMATION/DATA, OR ANY OTHER PECUNIARY LOSS OF ANY KIND ARISING OUT OF THE USE OR INABILITY TO USE THE SOFTWARE, EVEN IF TAIS OR ITS SUPPLIER HAS BEEN ADVISED OF THE POSSIBILITY OF SUCH DAMAGES. IN NO EVENT SHALL TAIS OR ITS SUPPLIERS BE LIABLE FOR ANY CLAIM BY A THIRD PARTY.

6. State/Jurisdiction Laws. SOME STATES/JURISDICTIONS DO NOT ALLOW THE EXCLUSION OF IMPLIED WARRANTIES OR LIMITATIONS ON HOW LONG AN IMPLIED WARRANTY MAY LAST, OR THE EXCLUSION OR LIMITATION OF INCIDENTAL OR CONSEQUENTIAL DAMAGES, SO SUCH LIMITATIONS OR EXCLUSIONS MAY NOT APPLY TO YOU. THIS LIMITED WARRANTY GIVES YOU SPECIFIC RIGHTS AND YOU MAY ALSO HAVE OTHER RIGHTS WHICH VARY FROM STATE/JURISDICTION TO STATE/JURISDICTION.

7. Export Laws. This License Agreement involves products and/or technical data that may be controlled under the United States Export Administration Regulations and may be subject to the approval of the United States Department of Commerce prior to export. Any export, directly or indirectly, in contravention of the United States Export Administration Regulations, or any other applicable law, regulation or order, is prohibited.

8. Governing Law. This License Agreement will be governed by the laws of the State of California, United States of America, excluding its conflict of law provisions.

9. United States Government Restricted Rights. The Software is provided with Restricted Rights. The Software and other materials provided hereunder constitute Commercial Computer Software and Software Documentation and Technical Data related to Commercial Items. Consistent with F.A.R. 12.211 and 12.212 they are licensed to the U.S. Government under, and the U.S. Government's rights therein are restricted pursuant to, the vendor's commercial license.

10. Severability. If any provision of this License Agreement shall be held to be invalid, illegal or unenforceable, the validity, legality and enforceability of the remaining provisions hereof shall not in any way be affected or impaired.

11. No Waiver. No waiver of any breach of any provision of this License Agreement shall constitute a waiver of any prior, concurrent or subsequent breach of the same or any other provisions hereof, and no waiver shall be effective unless made in writing and signed by an authorized representative of the waiving party.

12. Supplier Software. The Software may include certain software provided by TAIS suppliers. In such event, you agree that such supplier may be designated by TAIS as a third party beneficiary of TAIS with rights to enforce the Agreement with respect to supplier's software.

YOU ACKNOWLEDGE THAT YOU HAVE READ THIS LICENSE AGREEMENT AND THAT YOU UNDERSTAND ITS PROVISIONS. YOU AGREE TO BE BOUND BY ITS TERMS AND CONDITIONS. YOU FURTHER AGREE THAT THIS LICENSE AGREEMENT CONTAINS THE COMPLETE AND EXCLUSIVE AGREEMENT BETWEEN YOU AND TAIS AND SUPERSEDES ANY PROPOSAL OR PRIOR AGREEMENT, ORAL OR WRITTEN, OR ANY OTHER COMMUNICATION RELATING TO THE SUBJECT MATTER OF THIS LICENSE AGREEMENT.

Toshiba America Information Systems, Inc. Digital Solutions Division 9740 Irvine Boulevard Irvine, California 92618-1697 United States of America

DSD 020905

## **Contents**

#### **Introduction**

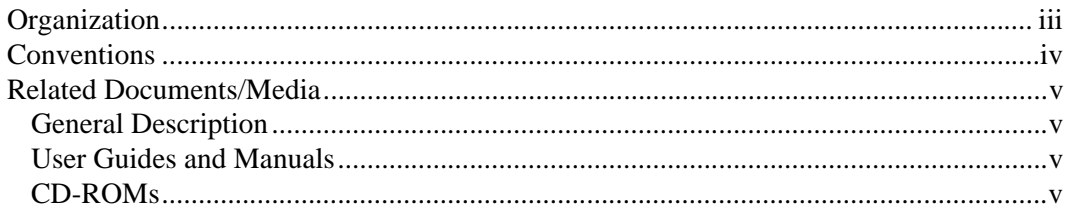

### Chapter 1 - System Administrator

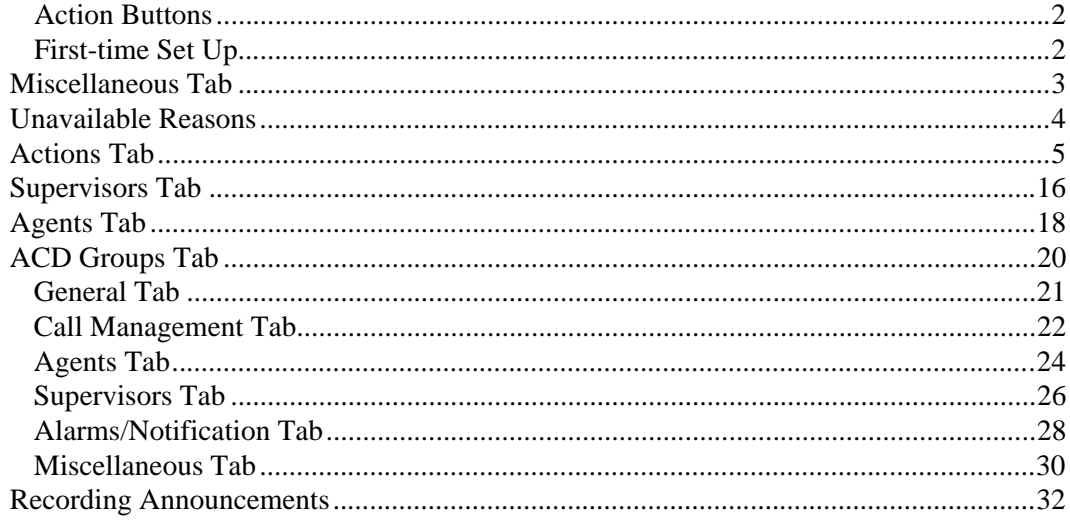

#### **Contents**

Chapter 2 - Strata ACD

### Chapter 2 - Strata ACD

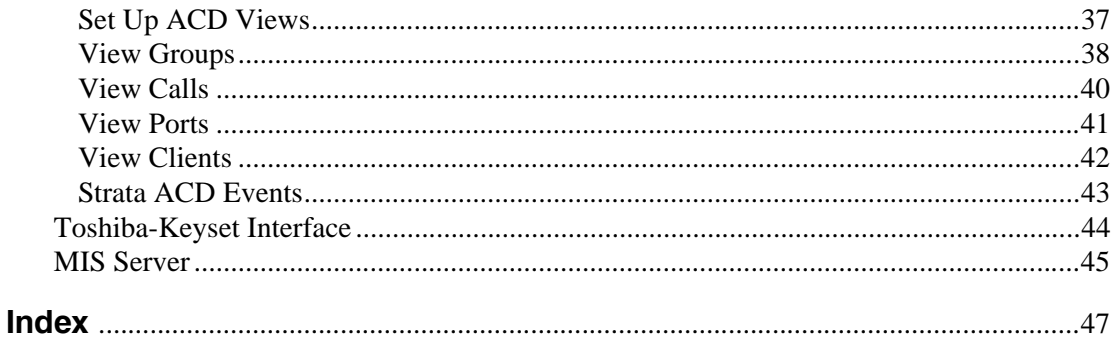

## **Introduction**

This guide provides set up and operating instructions for Strata Automatic Call Distribution (ACD) System Administrator software. This guide assumes that all of the proper equipment and set up procedures regarding the Net Server, Voice Assistant and the Strata ACD requirements have been met.

## **Organization**

- **• Chapter 1 System Administrator** explains how to use the Strata ACD System Administrator software.
- **• Chapter 2 Strata ACD** explains how to use the Strata ACD software.

## **Conventions**

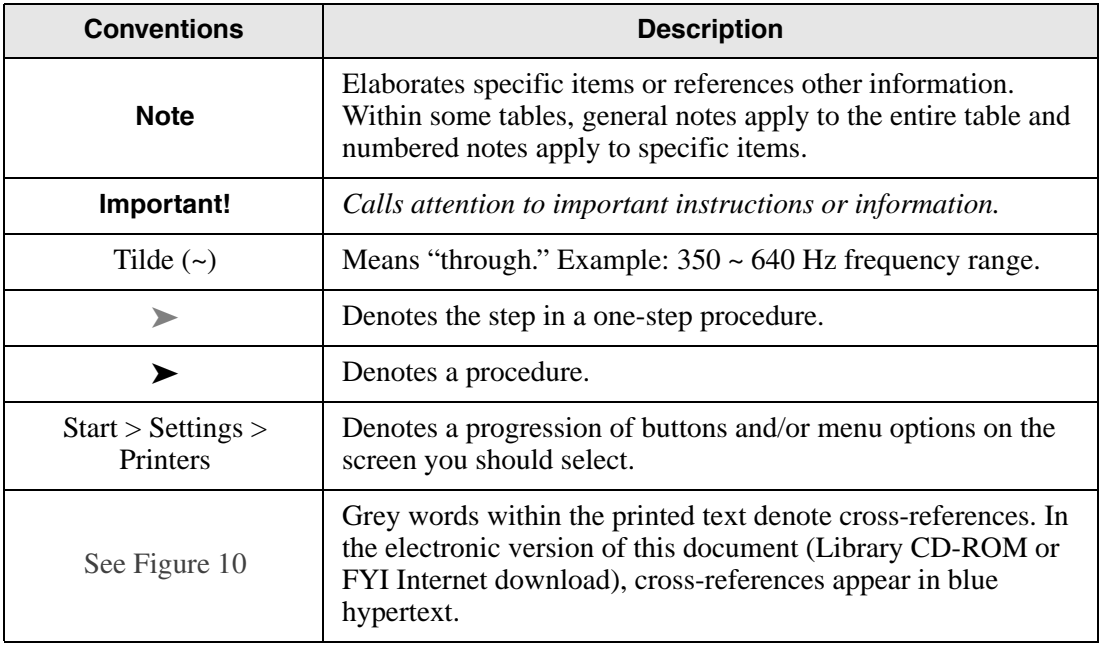

## **Related Documents/Media**

**Note** Some documents listed here may appear in different versions on CD-ROM or in print. To find the most current version, check the version/date in the Publication Information on the back of the document's title page.

## **General Description**

**•** Strata CIX Call Center Solutions General Description

## **User Guides and Manuals**

- **•** Strata CIX ACD Agent/Supervisor User Guide
- Strata CIX ACD Installation Guide
- Strata CIX IPT/DKT Telephone User Guide
- OAISYS Net Server Operations Manual
- **OAISYS** Voice Assistant Installation Guide
- OAISYS Chat, System Administrator's Guide
- OAISYS Call Router on CIX Operations Manual
- OAISYS Net Phone System Administrator's Guide

## **CD-ROMs**

- Strata CIX Call Center Solutions Application Software and Documentation Library for Strata ACD, Insight, Net Server, and Voice Assistant
- OAISYS includes software and documentation for OAISYS Chat, Call Router, and Net Phone

For *authorized users,* Internet site FYI (<http://fyi.tsd.toshiba.com>) contains all current Strata documentation and enables you to view, print and download current publications.

### **Introduction**

*Related Documents/Media*

# **System Administrator**

This chapter explains how to use the Strata ACD System Administrator features. This guide assumes that the Strata ACD System Administration software has been properly installed on your Strata ACD PC.

Use this program to set up and control Strata ACD operation.

#### ³ **To open the ACD System Administrator window**

- 1. Click on Start > Programs > OASIS > ACD Administrator.
- 2. From the Strata ACD System Administrator window, access the database by selecting File, Open, then select and open the "ACDcore.mdb" file. (This step is only required once per PC.)
- 3. Click on the Strata ACD System Administrator icon on the Windows toolbar.
- 4. Log in with a valid username and password, then press Enter. The defaults are:

Username: Admin Password: Admin

Once you've successfully logged on, you should see a screen similar to the one shown below:

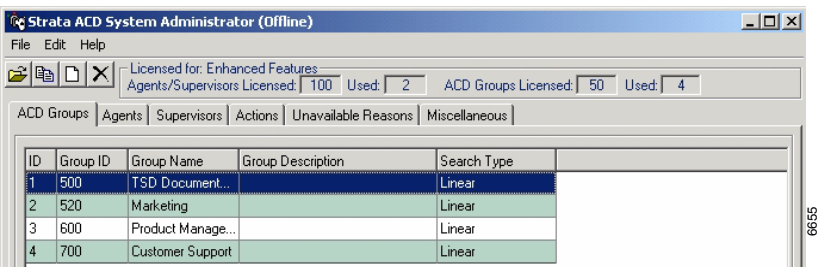

³ **To log in if the ACD System Administrator program is already activated**

- 1. Select File  $>$  Log In.
- 2. Log on with a valid username and password, then press **Enter**.

#### ³ **To log out**

 $\triangleright$  Select File  $>$  Log Out.

## **Action Buttons**

Across the top of the Strata ACD System Administrator screen is a series of four action buttons. These buttons are shortcuts to four basic functions. The buttons are:

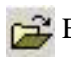

Edit selected records.

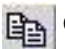

**Ex** Copy selected record.

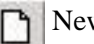

New record.

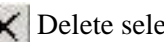

Delete selected records.

## **First-time Set Up**

The first time you use the ACD Administrator to create ACD Groups, add Agents, Supervisors, and define or select alarms and actions, it is actually better to select the tabs from right to left. First, define items on the Miscellaneous tab, then Unavailable Reasons, Actions, Supervisors, Agents, and ACD Groups last. This is because some of the items defined in the tabs on the right must be established so that they will show up in the ACD Groups tab.

## **Miscellaneous Tab**

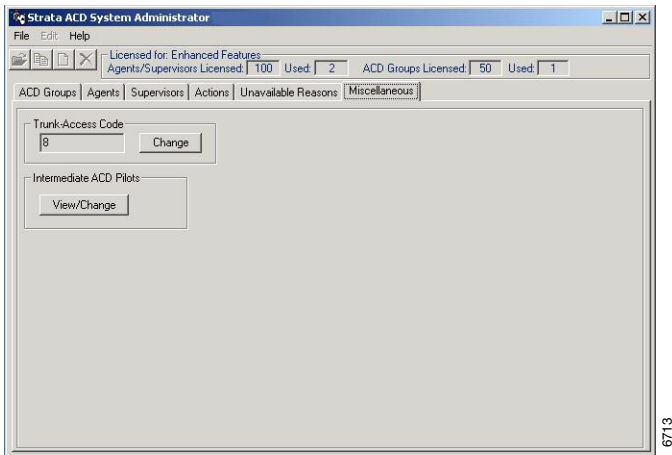

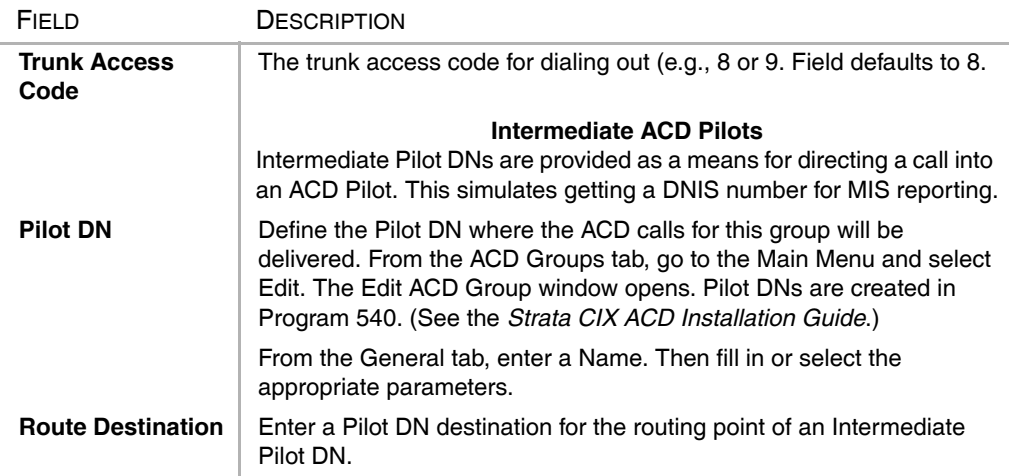

#### $\blacktriangleright$  To change the access code

- 1. From the Miscellaneous tab, click Change in the Trunk Access Code section of the screen. The field changes to a white background.
- 2. Enter the new access code. The code is saved automatically.

#### ³ **To view or change an Intermediate ACD Pilot**

- 1. From the Miscellaneous tab, click View/Change. The Intermediate ACD Pilots screen displays.
- 2. Click Add or highlight a Pilot DN and click Edit. A screen displays with Pilot DN and Route Destination fields. Make your changes and click OK.

## **Unavailable Reasons**

The DKT telephone has two fixed unavailable codes—Forced and General Unavailable. Forced is used when Strata ACD forces an agent unavailable due to a call not being answered in the allocated time frame. General is used when the manual button on the phone is used.

The 10 additional codes shown on this screen are not available from the telephone, but can be entered using Net Phone. By clicking Change, these reasons can be changed to meet the customer's needs by replacing the text with your own customized text.

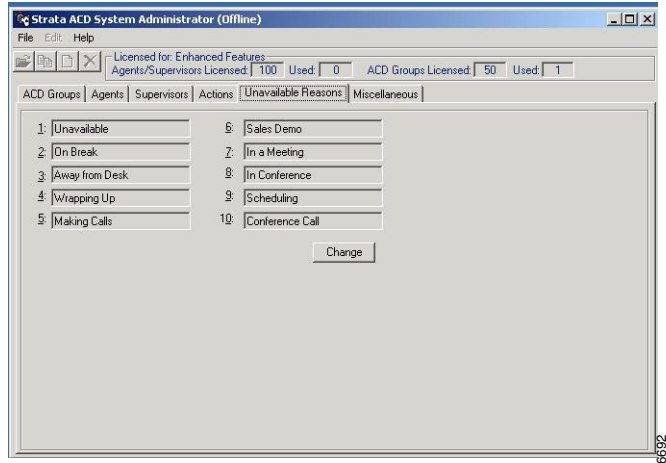

## **Actions Tab**

Defines what needs to happen when certain events take place. For example, when a new call arrives it can have a delayed answer to reduce 800 number charges while looking for an available Agent, but if an Agent is not found before the answering time, then an "Action," such as "Play an Initial Announcement" can be created.

The Actions shown are predefined and come with the system (shown below), so generally, you can just select one of these. See [Table 1](#page-18-0) for detailed information on the scripts and parameters.

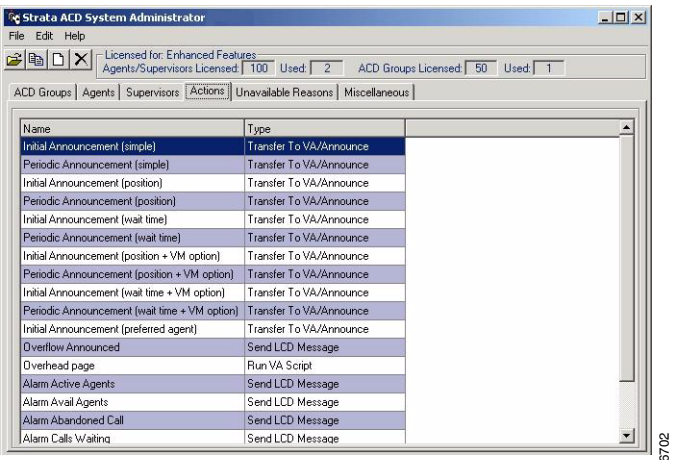

The following procedure is for defining custom actions.

#### $\blacktriangleright$  To change an action

- 1. From the Actions tab, highlight an Action in the list.
- 2. Click the Edit Selected Record icon. The Edit screen displays.
- 3. Make your changes and click OK.
- **Note** It is not recommended that you change the default Actions. The recommended method is to copy an Action, rename it, and edit this version for a specific group of functions.

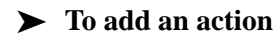

- 1. From the Actions tab, click the New Record icon. The New Action screen displays (shown right).
- <span id="page-15-0"></span>2. From the New Action window, enter the action name and type (or select one from the drop-down box). Depending on the type selected, a group of fields display on the lower portion of the screen (see

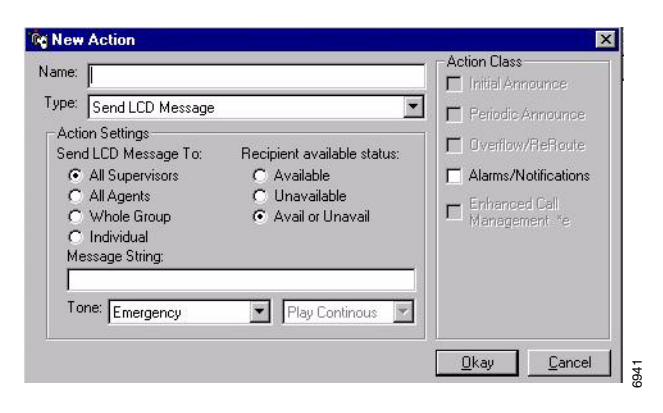

Field Descriptions below for explanations of the fields).

- 3. Check any Action Classes you want applied. Greyed out options do not apply to the type chosen.
- 4. Click OK.

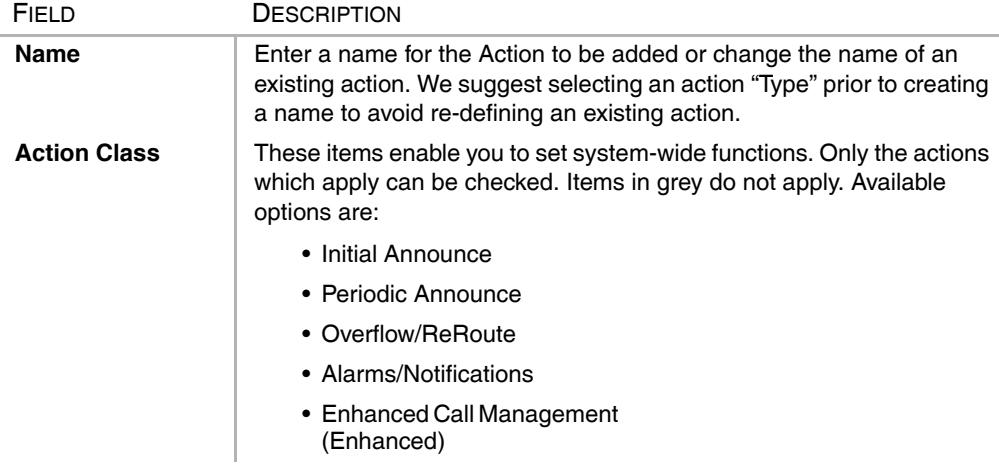

*Actions Tab*

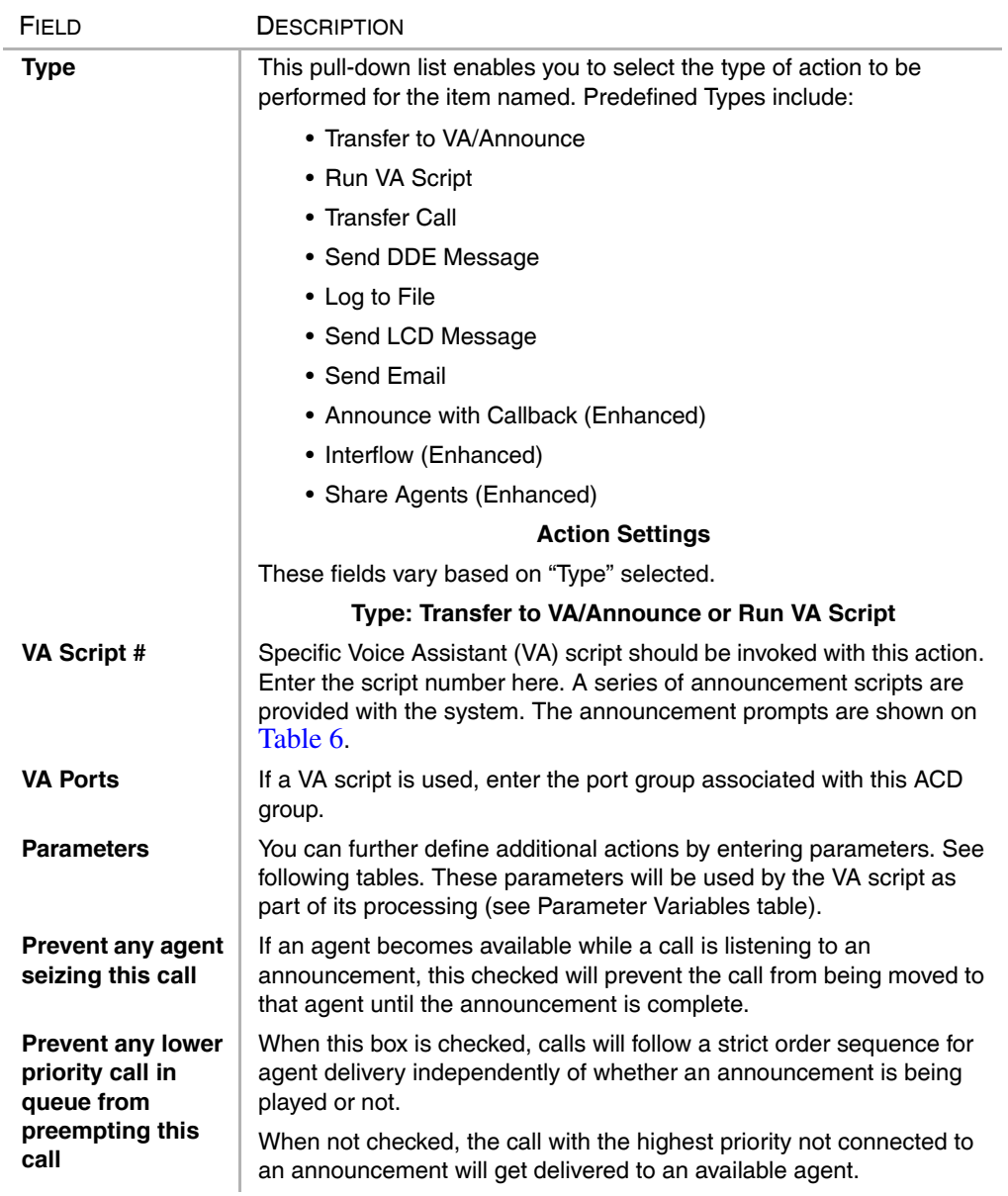

#### **System Administrator**

*Actions Tab*

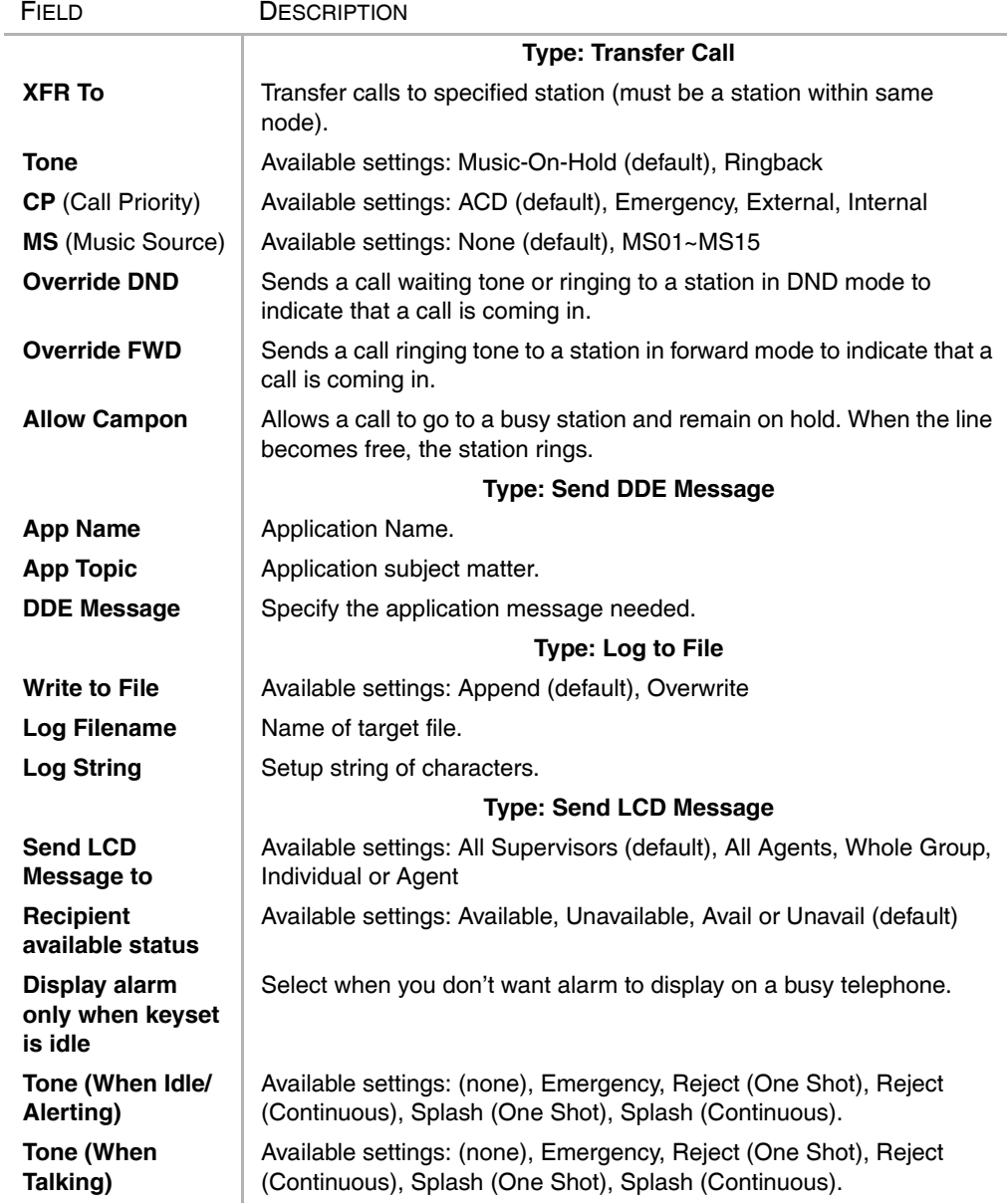

#### **System Administrator**

*Actions Tab*

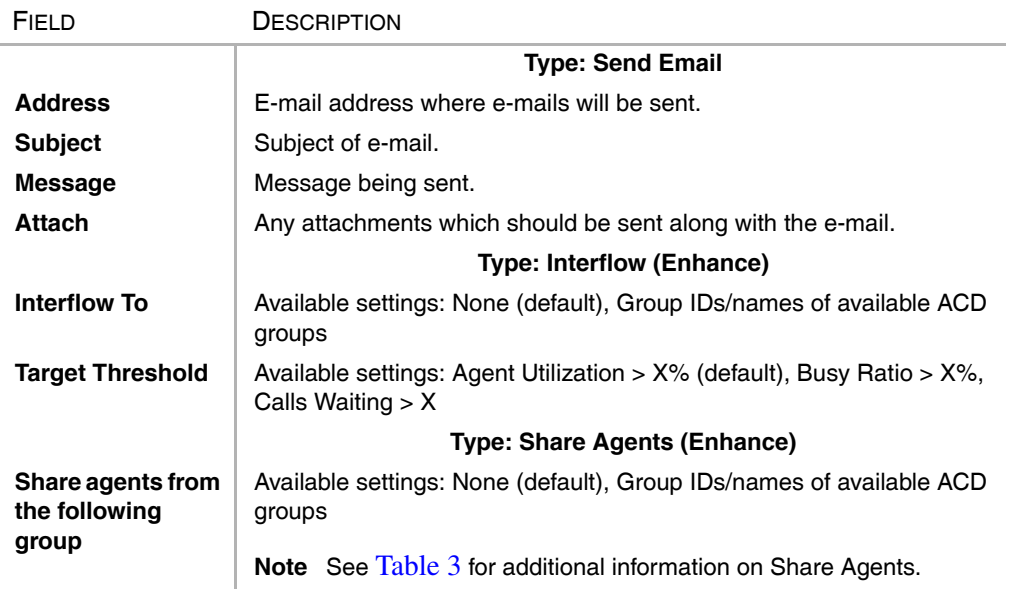

#### <span id="page-18-0"></span>**Table 1 Default Actions, Scripts and Parameters**

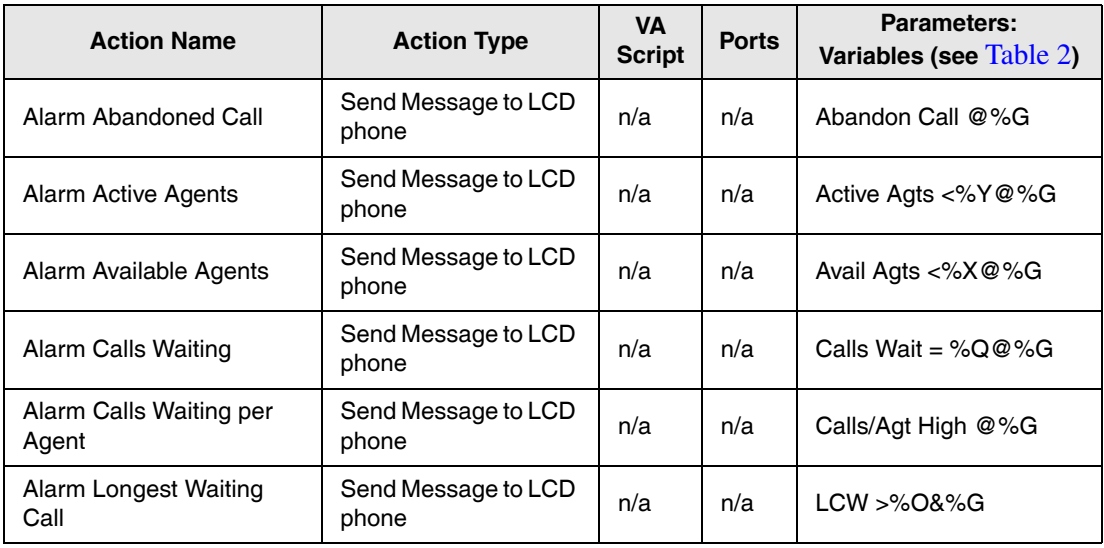

*Actions Tab*

#### **Table 1 Default Actions, Scripts and Parameters** *(continued)*

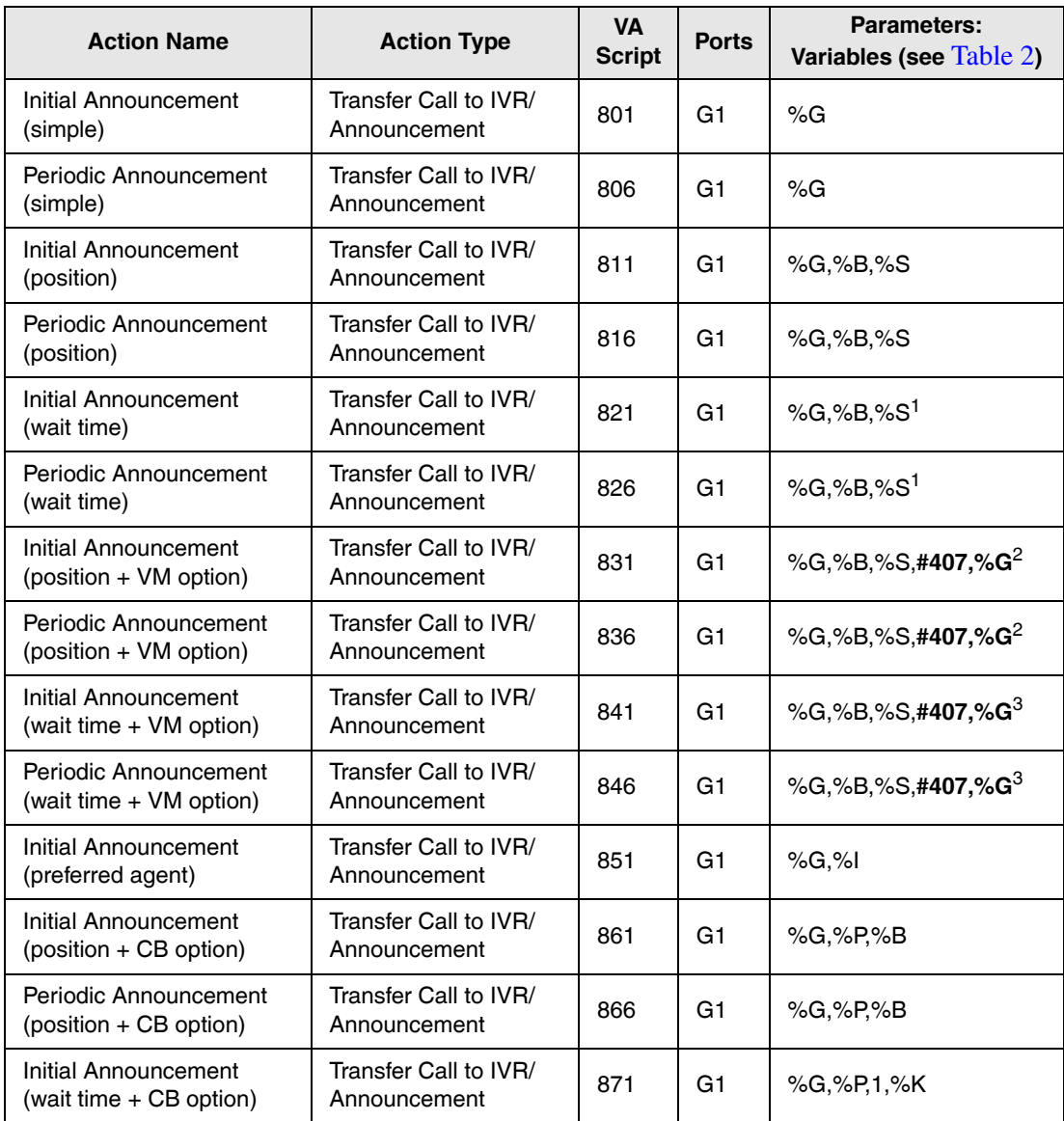

#### **Table 1 Default Actions, Scripts and Parameters** *(continued)*

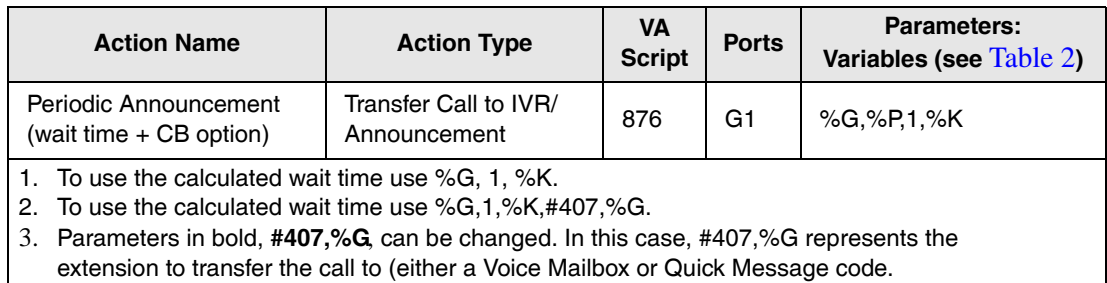

#### <span id="page-20-1"></span>**Parameter Variables**

Variables are used within the definitions of actions to dynamically provide information about the triggering ACD group or call.

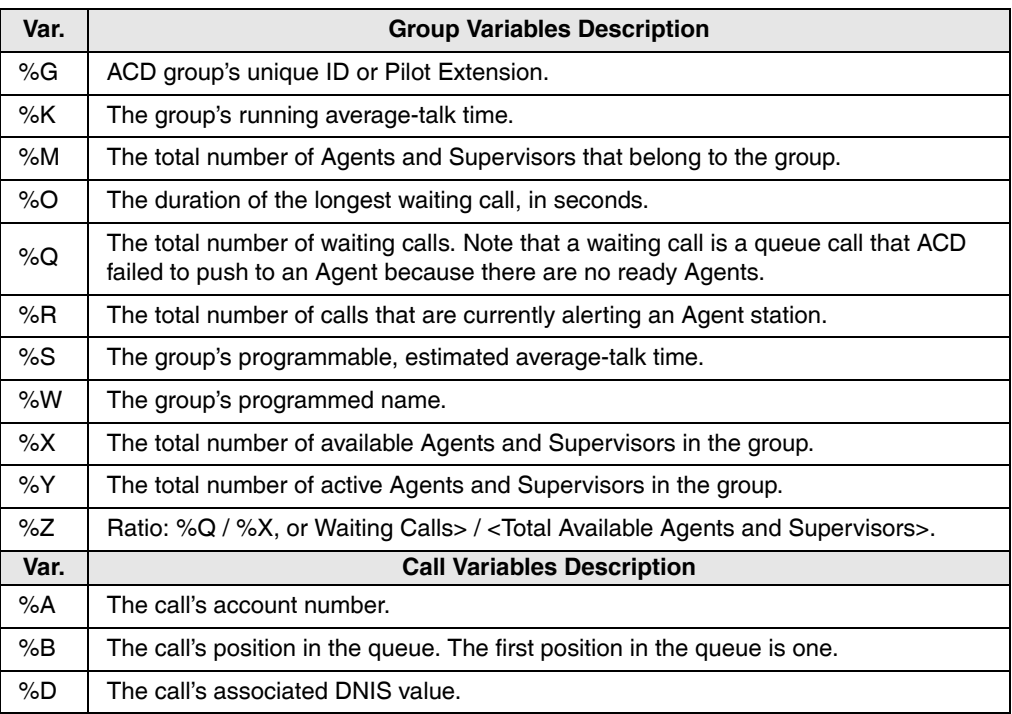

#### <span id="page-20-0"></span>**Table 2 Variables**

*Actions Tab*

| %F    | The extension of the device that last redirected this call.     |
|-------|-----------------------------------------------------------------|
| %     | PBX call ID.                                                    |
| %N    | Calling party name (outside calls only).                        |
|       |                                                                 |
| %P    | Calling phone number.                                           |
| %T    | Call type.                                                      |
| $%$ U | The number of times the call has gone to periodic announcement. |

**Table 2 Variables** *(continued)*

#### **Share Agent's Behavior**

The main group borrows, but does not claim ownership over the agents from the shared group. The main group is restricted to sending a call to a shared agent only if the shared group has no waiting calls. When the main group gets the opportunity to send a call to a shared agent, the main group follows the search algorithm of the shared group.

When the main group sends a call to a shared agent, the main group treats the agent in the same way the shared group would have treated it. That is, it gives the same wrapup time that the shared group would have given, using the "logout on missed call settings of the shared group, and so on.

If the shared agent fails to answer the call, the main group moves the call back to itself. Table 3 shows how the call is processed and the Share Agent is treated.

| <b>Operation</b>                           | <b>Behavior</b> |
|--------------------------------------------|-----------------|
| <b>Call Distribution</b>                   | Share Group     |
| Wrap-up                                    | Share Group     |
| No-answer Advance Timer                    | Main Group      |
| No-answer Advance<br>Destination           | Main Group      |
| Logout on Missed Call                      | Share Group     |
| Logout on Missed Calls<br>from which Group | Share Group     |

<span id="page-21-0"></span>**Table 3 Share Agent's Behavior** 

| <b>Operation</b>                                                    | <b>Behavior</b>                                                                                                    |  |  |
|---------------------------------------------------------------------|----------------------------------------------------------------------------------------------------|--|--|
| Unavailable on Missed<br>Call                                       | Share Group                                                                                                    |  |  |
| Prevent last agent logout/<br>unavailable if calls waiting          | Share Group                                                                                                    |  |  |
| Agent List – use for<br>Linear and Round Robin<br>Call Distribution | <b>Share Group</b>                                                                                                    |  |  |
| Send LCD Message and<br>Alarm Tone                                  | Agents in Share Group do not get LCD Message and Alarm<br>Tone sent by Main Group.                                                                                                    |  |  |
| Thresholds calculation                                              | Agent in Share Group is not used in threshold calculations.                                                                                                    |  |  |
| <b>Preferred Agent</b>                                              | Preferred Agent feature only applies to agents in the Main<br>Group and in the Share Group.                                                                                                    |  |  |
| <b>ACD Help</b>                                                     | When an agent in Share Group (while taking a call that came<br>from the Main Group) requests ACD Help, the agent gets<br>help from a supervisor in the Main Group. This is appropriate<br>since those supervisor(s) are probably the most able to give<br>help since the call came from that group. |  |  |
| <b>Monitoring Calls</b>                                             | A supervisor is only allowed to monitor an agent that<br>belongs to the same ACD Group, that is he/she supervises.                                                                                                    |  |  |

**Table 3 Share Agent's Behavior** *(continued)*

#### **Call Back Behavior**

During a Voice Assistant announcement (initial or periodic), the caller can be offered the choice to be called back when his place in queue occurs. When callback is offered, the caller can reject it and stay in the queue or accept the call back.

If the caller chooses the Call Back option he will be prompted for his call back number and optionally to describe the reason for his call. The ACD then holds his place in queue, and when it's ready to be answered by an Agent, the ACD uses a Voice Assistant port to call the Agent, play the call back information, and then place the call back call.

Once a call back has been registered, ACD replaces the call with a call back's placeholder and keeps its position in the same queue. When it comes time for the call back placeholder's turn, ACD initiates a call from a Voice Assistant port to that Agent. Upon answering, the Agent has three options:

- 1. Press **1** to accept
- 2. Press any other key such as  $*$  to repeat the call back number and the message that the caller left.

If the Agent presses 1 to accept, the call back call is made from the agent to the caller. If the agent hangs up or logs out before pressing 1, the call would remain in the queue and will be delivered to the next available agent.

Table 4 shows how the call back placeholder is processed.

#### **Table 4 Call Back Behavior**

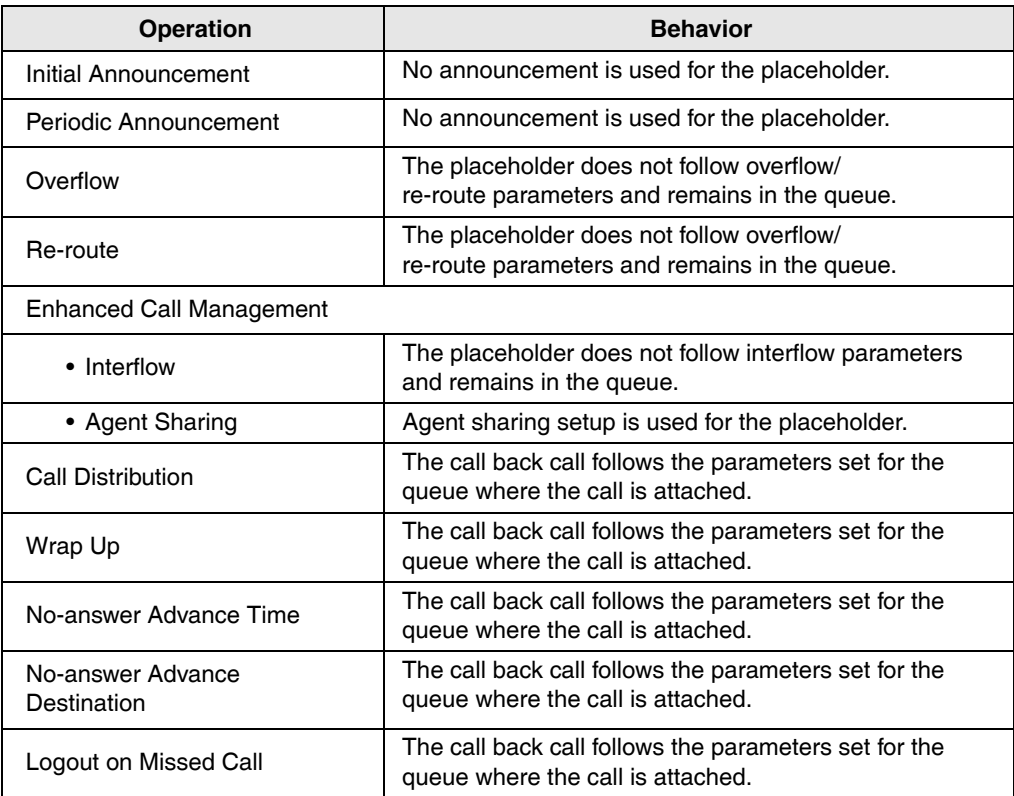

#### **Table 4 Call Back Behavior** *(continued)*

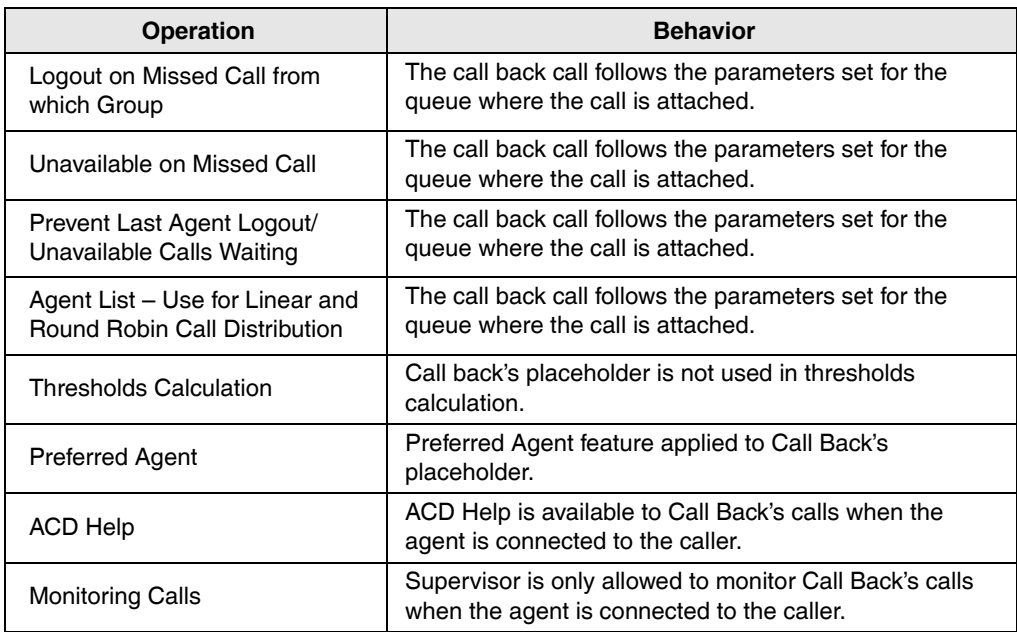

## **Supervisors Tab**

This screen defines the supervisors, their IDs, and passwords. A series of buttons are provided across the top of the screen for editing, copying, adding or deleting supervisors in the list (shown below).

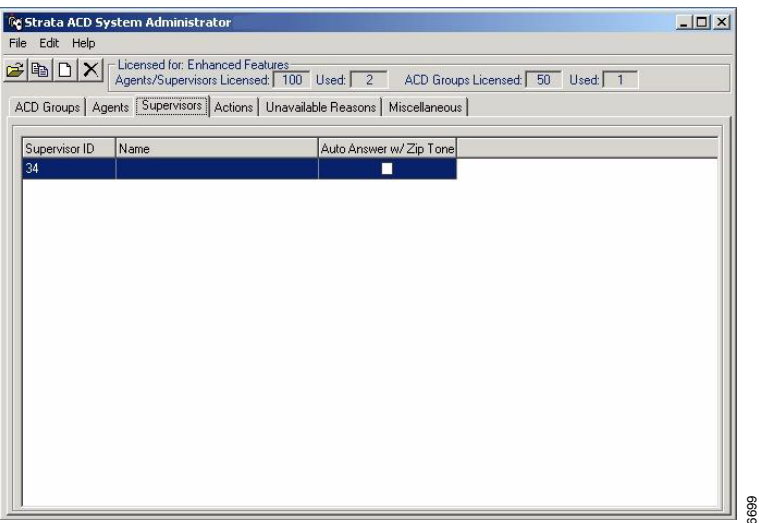

#### ³ **To change or add a Supervisor**

- 1. From the Supervisors tab, select Edit, followed by Edit, Copy or New Record. The Supervisor screen displays (shown at right).
- 2. Enter (or change) the Supervisor ID, Name, and/or Password.
- 3. If you want the calls to be auto-answered, check the last field.
- 4. Click OK.

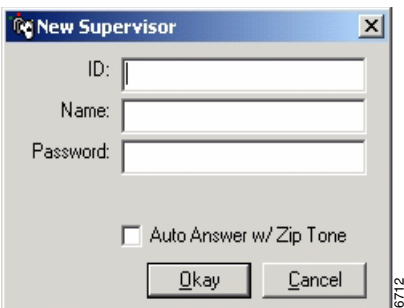

#### **System Administrator**

*Supervisors Tab*

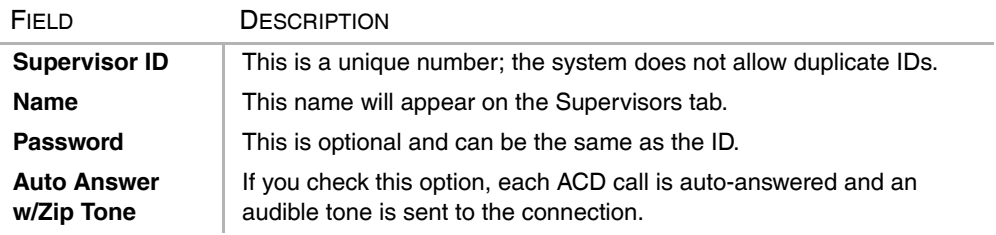

Î,

## **Agents Tab**

This screen defines the agents, their Agent IDs, passwords, and Agent priority values used as part of the Agent Priority Routing. A series of buttons are provided across the top of the screen for editing, copying, adding or deleting agents in the list (shown below).

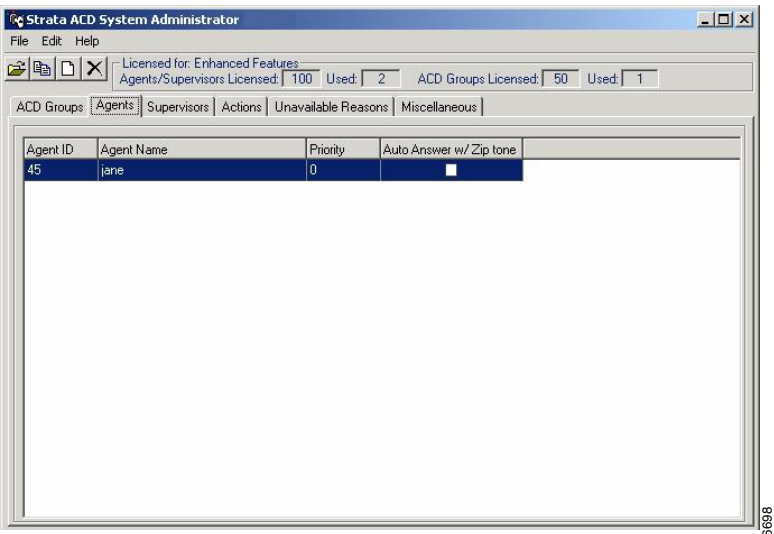

#### ³ **To change or add an Agent**

- 1. From the Agents tab, select Edit, followed by Edit, Copy or New Record. The screen at right displays.
- 2. Enter (or change) the Agent ID, Name, Password and Priority.
- 3. If you want the calls to be auto-answered, check the last field.
- 4. Click OK.

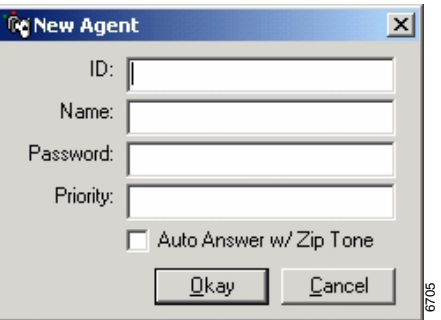

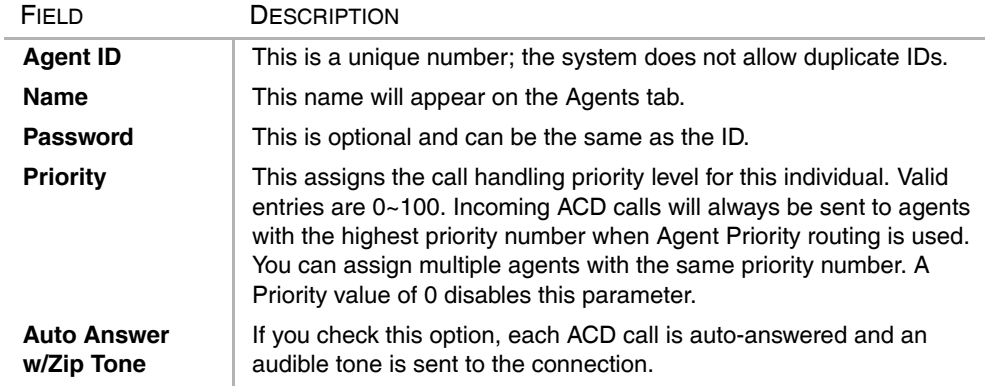

## **ACD Groups Tab**

After ACD Agents have been assigned under the ACD Agents tab, you can create ACD Groups.

#### ³ **To create ACD Groups**

- 1. From the ACD System Administrator window, click the ACD Groups tab. The group summary appears on the tab.
- 2. Select Edit, New Record or click the Edit or Add action button. The Add/Edit ACD Group window displays. You can access the General, Call Management, Agents, Supervisors, Alarms and Miscellaneous tab screens.
- 3. Add/change the information on the screens and click OK.

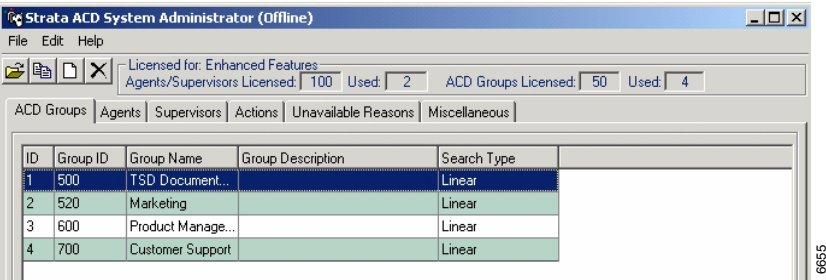

## **General Tab**

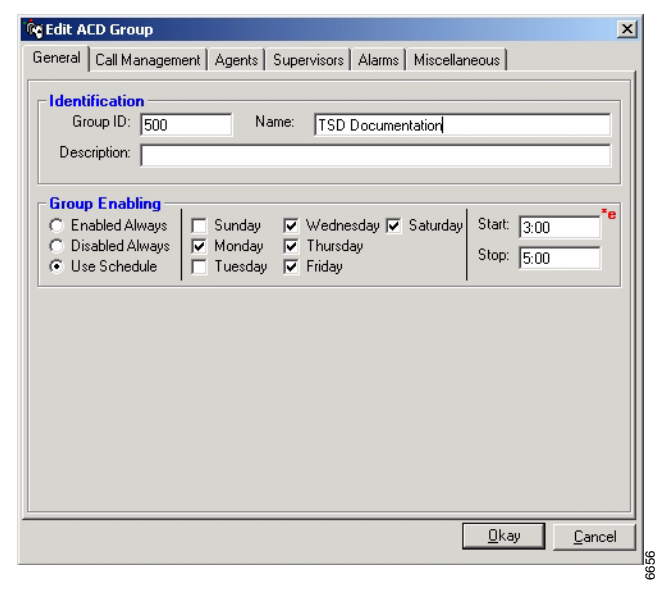

Refer to the following field definitions to enter or change ACD group information.

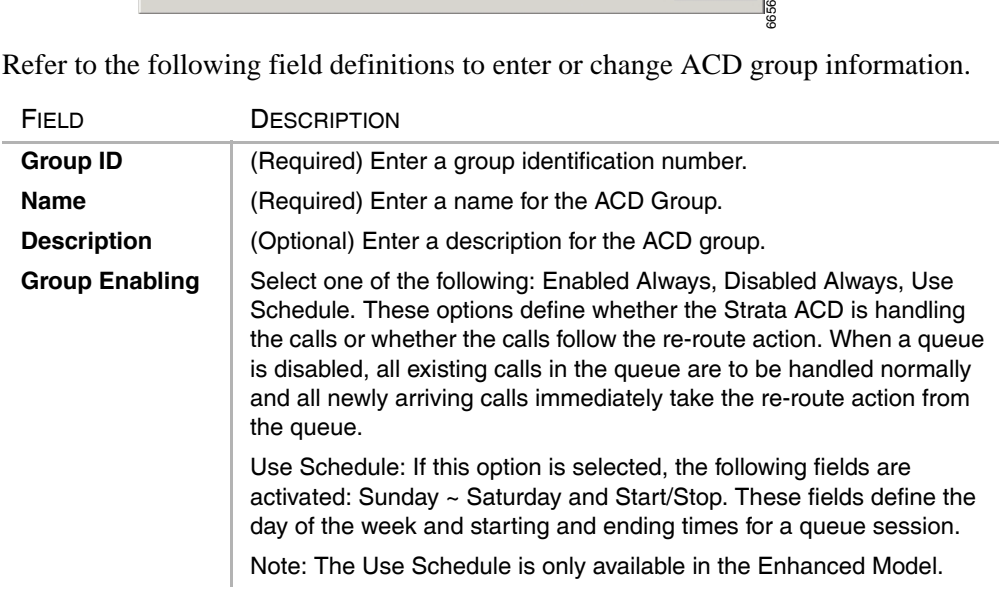

## **Call Management Tab**

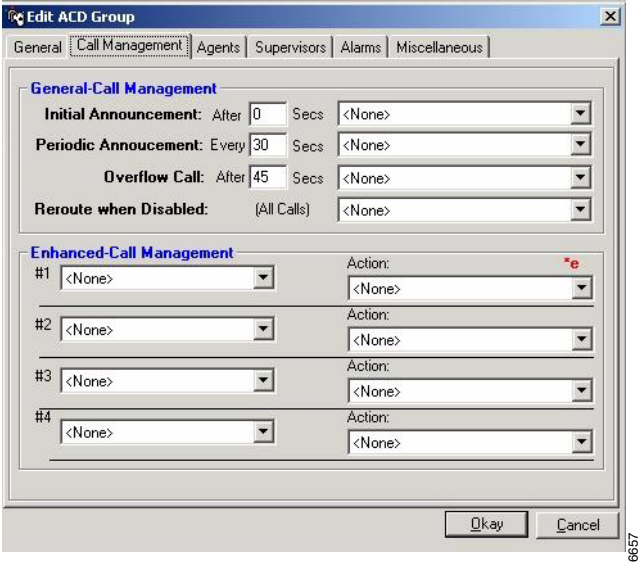

Refer to the following field definitions to enter or change ACD group information.

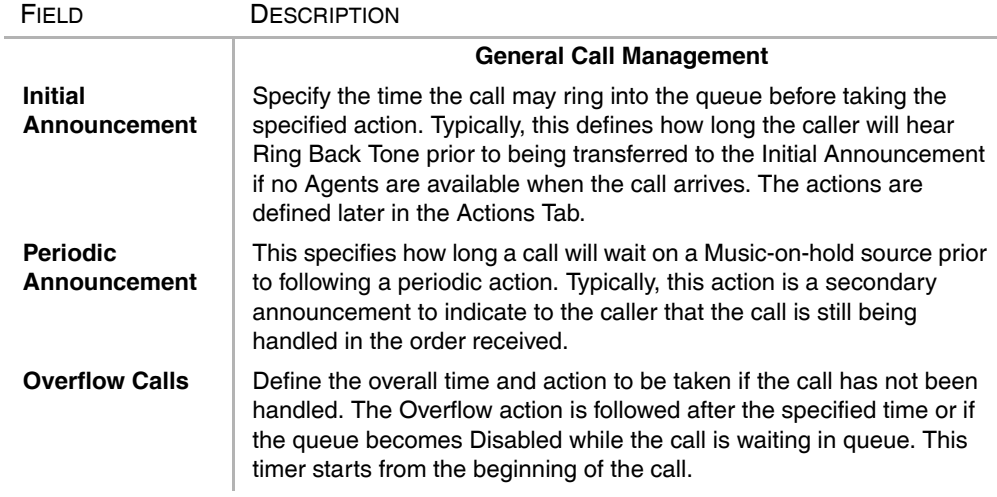

#### **System Administrator**

*ACD Groups Tab*

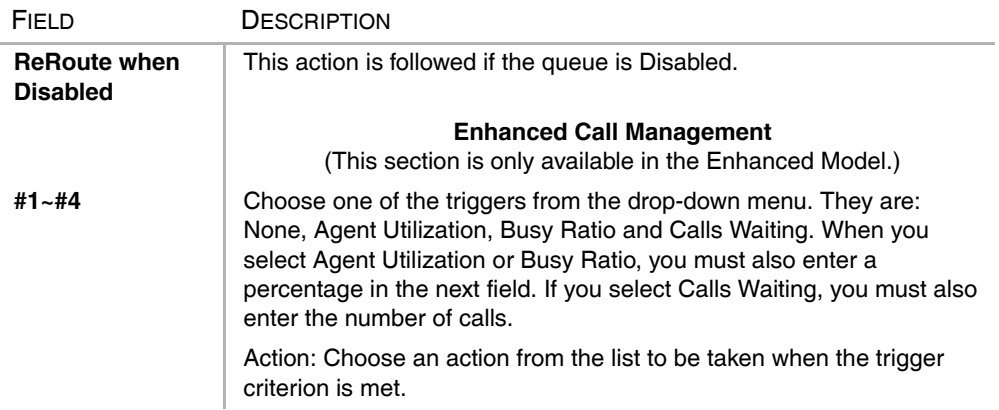

## **Agents Tab**

![](_page_33_Picture_120.jpeg)

Refer to the following field definitions to enter or change ACD group information.

![](_page_33_Picture_121.jpeg)

*ACD Groups Tab*

![](_page_34_Picture_85.jpeg)

**Note** According to this definition, an agent can be available and not ready to receive a call (e.g., busy) at the same time.

The Agent priority number can be re-assigned by double-clicking on the Agent in the Edit ACD Group screen (when Agent Priority \*e is selected in the Call Distribution pulldown).

![](_page_34_Picture_86.jpeg)

## **Supervisors Tab**

![](_page_35_Picture_2.jpeg)

Refer to the following field table when entering or changing Supervisor information.

![](_page_35_Picture_95.jpeg)

*ACD Groups Tab*

![](_page_36_Picture_54.jpeg)

## **Alarms/Notification Tab**

![](_page_37_Picture_74.jpeg)

Up to eight alarms can be reported to the Supervisor for each ACD Group. These alarms are defined by choosing an alarm to be reported and then selecting the action to be performed when the alarm occurs. See [Table 5](#page-38-0) for a list of available alarms.

![](_page_37_Picture_75.jpeg)

#### **System Administrator**

*ACD Groups Tab*

![](_page_38_Picture_119.jpeg)

<span id="page-38-0"></span>![](_page_38_Picture_120.jpeg)

![](_page_38_Picture_121.jpeg)

%Y, %X, %Q, %O, %G are parameters. See ["Parameter Variables" on page 11](#page-20-1) for definitions.

## **Miscellaneous Tab**

The Miscellaneous tab enables you to set call priorities, select a Music-on-hold (MOH) source and provide an estimated average connect time (shown below).

![](_page_39_Picture_76.jpeg)

Refer to the following field descriptions.

![](_page_39_Picture_77.jpeg)

### **System Administrator**

*ACD Groups Tab*

![](_page_40_Picture_168.jpeg)

## **Recording Announcements**

The announcements for Strata ACD are stored in the Voice Assistant module (see [Table 6](#page-42-0) for a list of Basic and Enhanced Default Announcements). A number of announcement types are offered as part of the package of Voice Assistant.

The installer can create custom scripts and announcements using the tools available in the Voice Assistant module.

This section defines the creation of announcements for the supplied scripts that come with the Strata ACD software. Strata ACD provides a default, pre-recorded, set of announcements which are used whenever customized announcements have not been recorded. These messages are shown in the following table and can be used as a guide for recording the customer's announcement.

To record any announcement, refer to the types of announcements chosen in the ACD Group parameters. For example, if a Simple Initial Announcement was selected, then the customized announcements to use in place of the default will be the Pilot  $DN +$ Suffix Code.

#### ³ **To record this announcement**

- 1. Use any phone and dial the extension number for the port(s) assigned to be used for System Administration (See Voice Assistant settings on [page 6](#page-15-0) or ["View Ports" on](#page-50-0)  [page 41\)](#page-50-0).
- 2. Enter the password 1234#. This password cannot be changed.
- 3. When prompted for the mailbox number, dial the Pilot DN, followed by the Announcement Number.
- 4. Follow the prompts for recording, listening, re-recording, etc.

#### **Example:**

In this example, the ACD Group is 1, the Pilot DN is 540 and the Simple Initial Announcement and Simple Periodic Announcement are selected.

- 1. Dial Voice Assistant Administration port telephone number, e.g. 211.
- 2. Follow the prompts and enter your password.
- 3. Dial 540 01 to record the first segment of the Simple Initial Announcement.
- 4. Dial 540 02 to record the second segment of the Simple Initial Announcement.
- 5. Dial 540 06 to record the first segment of the Simple Periodic Announcement.
- 6. Dial 540 07 to record the second segment of the Simple Periodic Announcement.
- 7. Follow the instructions for exiting and hang up.

**Note** Do not record over the default announcements. This announcement is used by default and will affect all ACD Groups.

<span id="page-42-0"></span>**Table 6 Basic and Enhanced Default Announcements** 

| <b>ACD</b><br><b>Model</b> | Announcement<br><b>Description</b>       | Ann.<br><b>Suffix</b> | <b>Default Announcement</b>                                                    |
|----------------------------|------------------------------------------|-----------------------|--------------------------------------------------------------------------------|
| Basic                      | Initial                                  | 01                    | 9901 - "Thank you for calling"                                                 |
|                            | Announcement<br>(Simple)                 | 02                    | 9902 - "Please hold and your call will be answered as quickly<br>as possible"  |
| Basic                      | Periodic<br>Announcement<br>(Simple)     | 06                    | 9906 - "All of our Agents are busy serving other customers."                   |
|                            |                                          | 07                    | 9907 - "Please hold and your call will be answered as quickly<br>as possible." |
|                            | Initial<br>Announcement<br>(Q Position)  | 11                    | 9911 - "Thank you for calling."                                                |
|                            |                                          | 12                    | $9912 -$ "There are" 'x'                                                       |
| Enh.                       |                                          | 13                    | 9913 - "callers ahead of you."                                                 |
|                            |                                          | 14                    | 9914 - "Please hold and your call will be answered as quickly<br>as possible." |
|                            | Periodic<br>Announce men<br>(Q Position) | 16                    | 9916 - "Thank you for Holding."                                                |
|                            |                                          | 17                    | $9917 -$ "There are" 'x'                                                       |
| Enh.                       |                                          | 18                    | 9918 - "callers ahead of you."                                                 |
|                            |                                          | 19                    | 9919 – "Please hold and your call will be answered as quickly<br>as possible." |
|                            | Initial<br>Announcement<br>(Wait Time)   | 21                    | 9921 – "Thank you for calling."                                                |
| Enh.                       |                                          | 22                    | 9922 - "Your estimated wait time is:" 'MM:SS'                                  |
|                            |                                          | 23                    | 9923 -"Please hold and your call will be answered as quickly<br>as possible."  |
| Enh.                       | Periodic<br>Announcement<br>(Wait Time)  | 26                    | 9926 - "Thank you for Holding."                                                |
|                            |                                          | 27                    | 9927 - "Your estimated wait time is:" 'MM:SS'                                  |
|                            |                                          | 28                    | 9928 -"Please hold and your call will be answered as quickly<br>as possible."  |

#### **System Administrator**

*Recording Announcements*

![](_page_43_Picture_249.jpeg)

#### **Table 6 Basic and Enhanced Default Announcements** *(continued)*

![](_page_44_Picture_143.jpeg)

#### **Table 6 Basic and Enhanced Default Announcements** *(continued)*

#### **System Administrator**

*Recording Announcements*

![](_page_45_Picture_202.jpeg)

#### **Table 6 Basic and Enhanced Default Announcements** *(continued)*

**Note** Changing one type of announcement (Initial), automatically changes the other (Periodic).

## **Strata ACD 2**

This chapter explains how to access the status views for Strata ACD groups, calls, ports, clients and events. Instructions for initially setting up the views are included.

Also included are instructions for accessing the Toshiba-Keyset Interface (TKI) and MIS Server windows.

## **Views and Events Log**

Your PC should be set up so that the following ACD views can be accessed by clicking on the icon (as shown at the top of the [page 38\)](#page-47-0). If the icon is not visible and you can't open the view from Start > Programs > OAISYS, then perform the following to set up the Strata ACD views:

## **Set Up ACD Views**

- 1. **Access current services:** Open the Net Server. Click on the Services tab.
- 2. **Make Strata ACD visible:** Right click on the Strata ACD item in the Net Server Service tree and choose Show Service.
- 3. **Ensure the Module is operational:** Log in (default user/password is admin/ admin). The Strata ACD views window appears (shown on the next page).

For additional help on setting up Strata ACD or other ACD modules, refer to the *Strata CIX ACD Installation Guide* on the Strata ACD CD-ROM.

## <span id="page-47-0"></span>**View Groups**

 $\blacktriangleright$  To access the Strata ACD views, double-click on the Strata ACD icon (shown right).

![](_page_47_Picture_76.jpeg)

**RP** ACD

From the View Groups window, you can see call traffic for each ACD group.

Most of the items and fields are self-explanatory or have been previously described in Chapter 1 – System Administration.

**Note** The "Monitor ID" is a reference number that can be used to search for specific items in the log files.

#### **View Group Properties**

1. From the ACD View Groups window, click the Group Properties button. The following two windows provide a summary of the data set from the Strata ACD System Administrator application.

![](_page_48_Picture_41.jpeg)

2. To view the second Group Properties window, click Next.

![](_page_48_Picture_42.jpeg)

i.

## **View Calls**

Enables you to view all ACD calls in the telephone system.

 $\triangleright$  To see View Calls, Ports or Clients, select the desired view from the Views drop down window.

![](_page_49_Picture_82.jpeg)

Most of the fields are self explanatory, but a few which require further explanation are described below:

![](_page_49_Picture_83.jpeg)

## <span id="page-50-0"></span>**View Ports**

This view enables you to see the Voice Assistant ports.

![](_page_50_Picture_42.jpeg)

![](_page_50_Picture_43.jpeg)

## **View Clients**

This window enables you to view the ID numbers and names of all ACD Groups and Agents.

**Handle Number associated with the TCP/IP number. Assigned at the time of connection for ID purposes.**

![](_page_51_Picture_76.jpeg)

![](_page_51_Picture_77.jpeg)

## **Strata ACD Events**

This window provides a log file of ACD events.

³ From the Strata ACD window, select Setup menu > Show Activity.

![](_page_52_Picture_31.jpeg)

## **Toshiba-Keyset Interface**

This window shows all of the telephone devices involved in ACD calls and provides information about the telephone state, type of telephone (keyset), the dialed number, the Agent ID, and the extension numbers involved with the calls.

DW TKI

 $\blacktriangleright$  To access the Toshiba-Keyset Interface window, double-click on the TKI icon (shown right).

![](_page_53_Picture_83.jpeg)

You can also configure the number of seconds  $(1-99 \text{ sec.})$  the ACD Group name displays on the LCD. This setting affects all ACD groups and if not changed, defaults to 10 seconds.

#### $\blacktriangleright$  To change the display time

- 1. Highlight a Keyset Type on the Toshiba-Keyset Interface window.
- 2. Click Setup > Settings. A Settings window displays (shown above) and you can type in the number of seconds required.
- 3. Click OK.

## **MIS Server**

This window shows which Management Information Services (MIS) servers are in use, their TCP/IP number, and provides a history of events.

**MIS** 

 $\blacktriangleright$  To access the MIS Server window, double-click on the MIS icon (shown right).

![](_page_54_Picture_47.jpeg)

**Strata ACD** *MIS Server*

## **Index**

### **A**

ACD groups add supervisor, 16 change agent list, 25 create, 2 tab, 20 ACD telephone user guide, v action buttons, 2 settings, 7 actions, 5, 9 class, 6 type, 7 add agent, 18 supervisor, 16 administrator add or delete users, 2 agent/supervisor telephone user guide, v agents, 24 add/change group, 25 tab, 18 alarms, 29 announcements, 22 basic, 33 default, 33 enhanced, 33

recording, 32 average connect time, 30

### **B**

basic announcements, 33

### **C**

call back, 13 call management, 22 call router, v CD-ROMs, v chat, v conventions, iv create ACD groups, 2

### **D**

documents, v

#### **E**

enhanced announcements, 33 events, 43

#### **F**

first-time set up, 2

#### **Index**

*G ~ S*

general description, v general tab, 21 getting started, 1 group properties windows, 39 groups creating, 2

### **H**

history, 45

### **I**

installation guide, v interflow, 9

### **L**

log in, 2 log out, 2, 25 automatic, 24 log to file, 8

### **M**

media, v MIS server, 45 music-on-hold, 22, 30

#### **N**

Net Phone, v Net Server, v

### **O**

OAISYS, v call router, v Net Phone, v Net Server, v Voice Assistant, v operations manual, v

overflow/reroute call, 22

### **P**

parameters, 7, 9, 11 pilot DN, 3

### **Q**

queue enabled, 21

### **R**

recording announcements, 32 related documents/media, v reroute call, 22 route destination, 3 run va script, 7

### **S**

**6 C**<br> **Example 10: C**<br> **Example 10: C**<br> **Example 10: C**<br> **Example 10: C**<br> **Example 10: C**<br> **Example 10: C**<br> **EXAMPLE CIX ACT**<br> **EXAMPLE CIX ACT**<br> **EXAMPLE CIX CONS**<br> **FINITE CIX ACT**<br> **C**<br> **EXAMPLE CIX CONS** screens ACD groups tab, 20 agents tab, 24 alarms tab, 28 call management tab, 22 general tab, 21 miscellaneous tab, 30 supervisors tab, 26 actions tab, 5 agents tab, 18 miscellaneous tab, 3 supervisors tab, 16 system administrator, 1 scripts, 9 send DDE message, 8 send email, 9 send LCD message, 8 set up ACD, 37 share agents, 9

**Index** *T ~ V*

start ACD System Administrator, 1 Strata ACD events, 43 view calls, 40 view clients, 42 view groups, 38 view ports, 41 supervisors tab, 16, 26 system administrator's guide, v

### **T**

tabs ACD groups, 20 agents, 18 general, 21 supervisors, 16, 26 telephone user guide, v Toshiba-keyset interface (TKI), 44 transfer call, 8 transfer to va/announce, 7 troubleshooting accessing views, 37 trunk access code, 3

### **U**

unavailable, 25 automatic, 25 unavailable reasons, 4 user guides and manuals, v

### **V**

VA

ports, 7 script, 7 VA (see Voice Assistant) variables, 9, 11 view

calls, 40 clients, 42 groups, 38 ports, 41 Voice Assistant, v, 7, 32